## **Handleiding genormeerde tekstenbank**

**Voor leesvaardigheid zijn op internet veel oude examens beschikbaar om mee te oefenen. Niet alle teksten zijn even moeilijk, daarom is het lastig de betekenis van de behaalde score te bepalen. Je kunt niet zeggen dat je de helft goed moet hebben om een voldoende te krijgen. In twee makkelijke teksten moeten er relatief meer vragen goed beantwoord worden dan in drie moeilijkere teksten.** 

### **Zelf samenstellen**

Met de Exceltoepassing Mix & Meet voor de moderne vreemde talen Frans, Duits en Engels van Cito kunt u bij een door u zelf gemaakte selectie van teksten een bijbehorende omzettingstabel maken. De omzettingstabel benadert de officiële exameneisen. Wanneer u alleen maar makkelijke teksten kiest, is de N-term relatief laag. Kiest u voor wat moeilijkere teksten dan is de N-term wat hoger. Bij alleen maar heel makkelijke teksten kan de N-term zelfs negatief zijn en bij alleen maar heel moeilijke teksten kan die boven 2,0 uitkomen.

## **Zo werkt het**

Mix & Meet is een Excelbestand: op uw computer moet daarom Excel geïnstalleerd zijn. Het kan zijn dat het Excelbestand zich opent in uw browser; in dat geval werkt de tool niet. Download daarom het Excelbestand eerst en open dan het bestand in uw Excel desktop-app.

Het Excelbestand heeft macro's. Deze moeten worden ingeschakeld om de toepassing te kunnen starten. Doe dit eerst. Zie hiervoor de **bijlage** achterin deze handleiding.

Als u Mix & Meet opent, klikt u als eerste op 'Bewerken inschakelen' (zie afbeelding). Anders kunt u geen teksten selecteren.

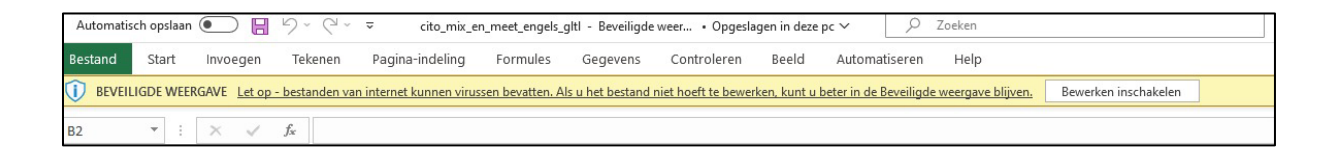

Als u de macrobeveiliging voor dit Excelbestand juist heeft uitgeschakeld (volgens instructies in de bijlage), ziet u onderstaande rode balk niet. Zo wel, probeer dan opnieuw de macrobeveiliging voor dit Excelbestand uit te schakelen.

|         | $\Box$ $\Box$ $\land$ $\Box$ $\land$ $\Box$<br>Automatisch opslaan (<br>Zoeken<br>cito_mix_en_meet_engels_gltl - Compatibiliteitsm . Opgeslagen in deze pc $\vee$ |   |                                                                                                    |                                                                                                    |  |          |             |       |               |  |                 |  |                                                |                         |   |       |
|---------|----------------------------------------------------------------------------------------------------|---|----------------------------------------------------------------------------------------------------|----------------------------------------------------------------------------------------------------|--|----------|-------------|-------|---------------|--|-----------------|--|------------------------------------------------|-------------------------|---|-------|
| Bestand | Start<br>Invoegen                                                                                                    |   | Pagina-indeling<br>Tekenen                                                                                                    | Formules                                                                                                    |  | Gegevens | Controleren | Beeld | Automatiseren |  | Help            |  |                                                |                         |   |       |
|         | X Knippen                                                                                                    |   | Arial                                                                                                    | $\mathbf{v}$ 10 $\mathbf{v}$ A $\mathbf{A}^*$ $\equiv \mathbf{v}$ = $\mathbf{v}$ $\Rightarrow$ $\mathbf{v}$ $\Rightarrow$ $\mathbf{v}$ ab Terugloop |  |          |             |       |               |  |                 |  | Ħ.                                             | $\mathbb{Z}$            | ╙ | 쓵     |
|         | Plakken La Kopiëren v<br>Opmaak kopiëren/plakken                                                                                                    |   | <b>B</b> $I \cup \{ \}$ $\parallel \cdot \parallel \emptyset \setminus A \setminus \parallel \Xi \equiv \Xi \parallel \Xi \equiv \Xi \parallel \Xi$ Samenvoegen en centreren $\vee \parallel$ |                                                                                                    |  |          |             |       |               |  | 画 → % 000 ‰ - 8 |  | Voorwaardelijke Opmaken Celstijlen<br>opmaak ~ | als tabel $\sim$ $\sim$ |   | Invoe |
|         | Klembord                                                                                                    | 同 | Lettertype                                                                                                    |                                                                                                    |  |          | Uitlijning  |       |               |  | Getal           |  |                                                | Stijlen                 |   |       |
|         | BEVEILIGINGSRISICO Microsoft Corporation heeft het uitvoeren van macro's geblokkeerd omdat de bron van dit bestand niet wordt vertrouwd.                          |   |                                                                                                    |                                                                                                    |  |          |             |       |               |  | Meer informatie |  |                                                |                         |   |       |

Pagina **1** van **6**

Mix en Meet opent in het werkblad waarin u teksten kunt selecteren. Dit voorbeeld laat de beschikbare teksten voor het betreffende vak zien. Zie onderstaande figuur. Selecteer een tekst door op de desbetreffende regel te klikken. Door nog een keer op die regel te klikken maakt u de selectie weer ongedaan.

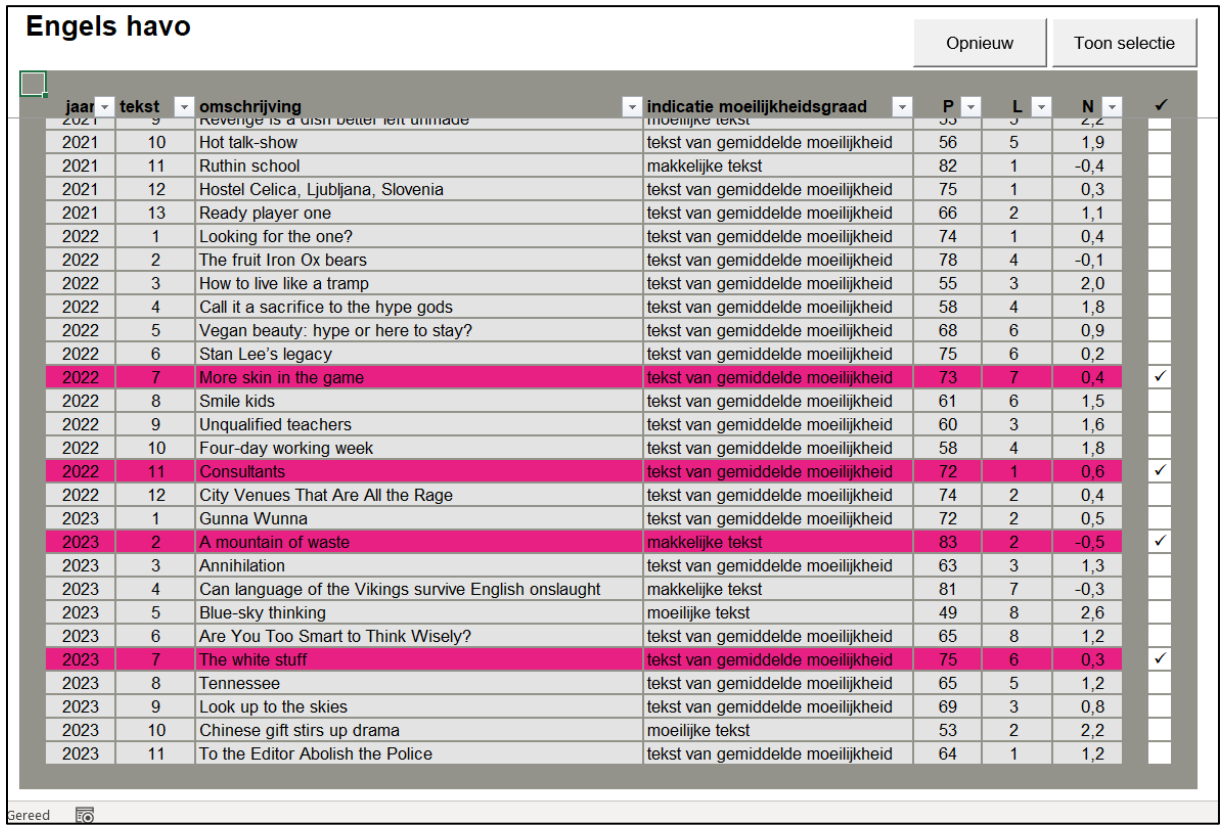

Met de knop 'Toon selectie' rechts boven in het scherm ziet u een overzicht van de teksten die u geselecteerd hebt. Mix & Meet geeft ook aan wat het maximaal aantal te behalen scorepunten is en welke N-term bij die selectie van teksten hoort. In dit voorbeeld kunnen er op de geselecteerde teksten maximaal 16 punten gescoord worden en bedraagt de N-term 0,2. Het overzicht ziet er als volgt uit:

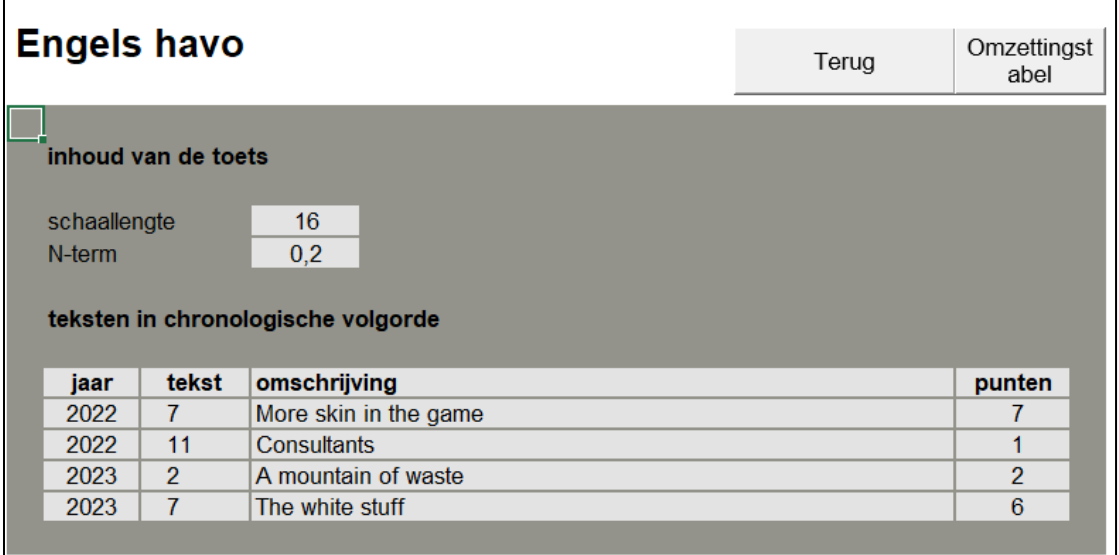

Wanneer u op de knop 'Omzettingstabel' (boven in het scherm) klikt, ziet u met welk cijfer de scores volgens de gangbare norm gewaardeerd moeten worden.

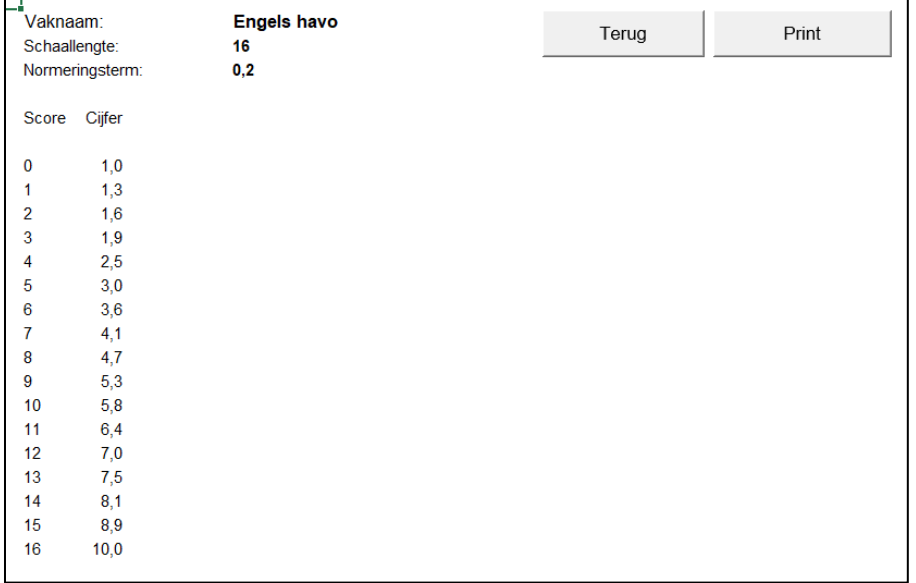

### **Disclaimer**

De omzettingstabel voor elke willekeurige selectie van teksten wordt in Mix & Meet berekend op basis van de moeilijkheidsgraad van elke afzonderlijke tekst. Die moeilijkheidsgraad is echter geen absoluut gegeven. De plaats die een tekst in het examen heeft ingenomen, is altijd enigszins van invloed op de geobserveerde moeilijkheidsgraad. Aan het einde van een examen neemt de vermoeidheid toe. Een examen wordt altijd zorgvuldig samengesteld om een evenwichtig pallet aan teksten te krijgen. Voor de zelf te maken selecties zullen de lengte, de volgorde en het tekstpalet anders zijn. Daardoor zijn ze niet meer helemaal vergelijkbaar met het oorspronkelijke examen. De hier gepresenteerde Nterm moet gezien worden als de best mogelijk rekenkundige benadering van de examen-norm.

#### **Bijlage: macrobeveiliging**

Mix en Meet is een Excelbestand met macro's. Microsoft heeft macro's in Excelbestanden uit veiligheidsoverwegingen standaard uitgeschakeld. Echter, Mix & Meet is dan niet te gebruiken. Hieronder vindt u enkele manieren om de macro's in te schakelen.

#### **Manier 1**

- Start Excel.
- U gaat via menu-optie Bestand naar Opties. Kies dan voor 'Vertrouwenscentrum' en daarna (rechts) voor 'Instellingen voor het Vertrouwenscentrum'.

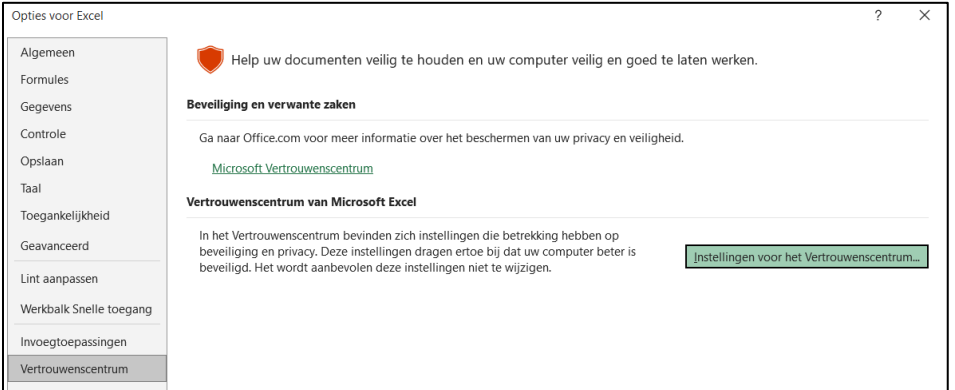

#### • Kies voor de vierde optie ' VBA-macro's inschakelen'

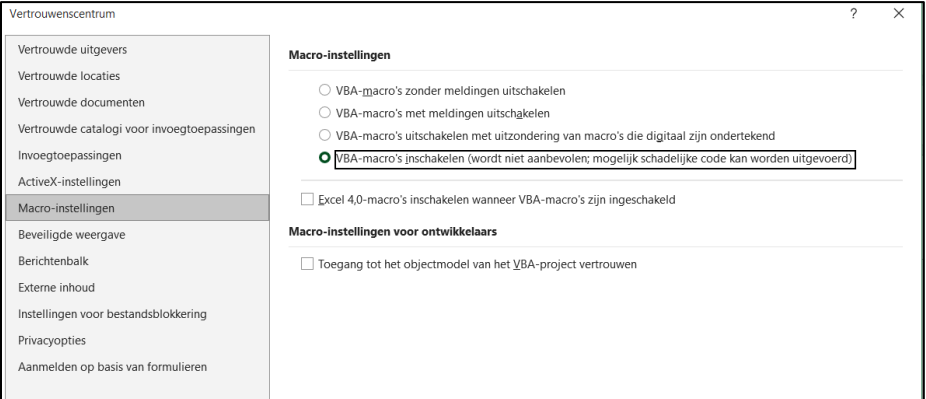

- Om te zorgen dat de macro's, die bij het openen van het bestand al bepaalde zaken regelen, ook daadwerkelijk uitgevoerd worden, moet de map waarin u de applicaties heeft opgeslagen, toegevoegd worden aan de vertrouwde locaties.
- Klik in het vertrouwenscentrum (links) op 'Vertrouwde locaties'.
- Zorg dat de optie 'Vertrouwde locaties in mijn netwerk toestaan' (onderin het scherm) aangevinkt is en klik dan op 'Nieuwe locatie toevoegen'.

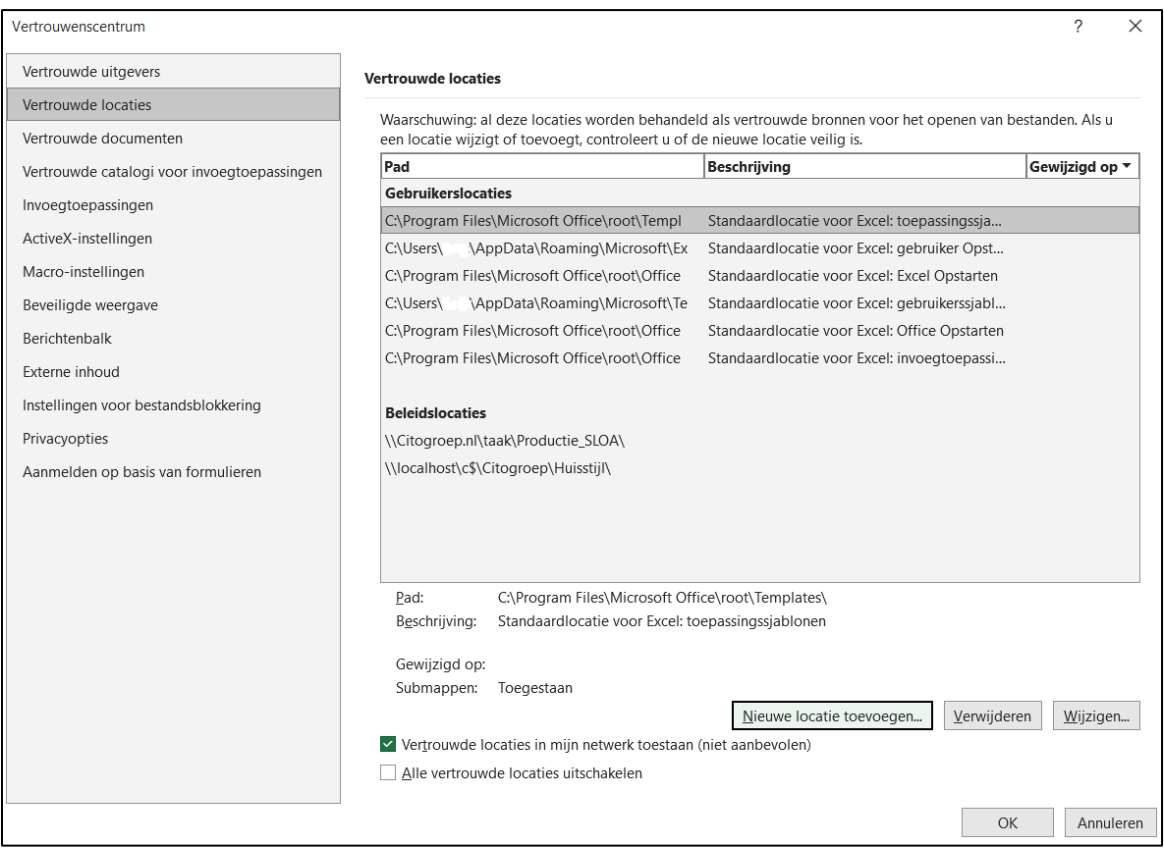

• Daarna verschijnt dit scherm:

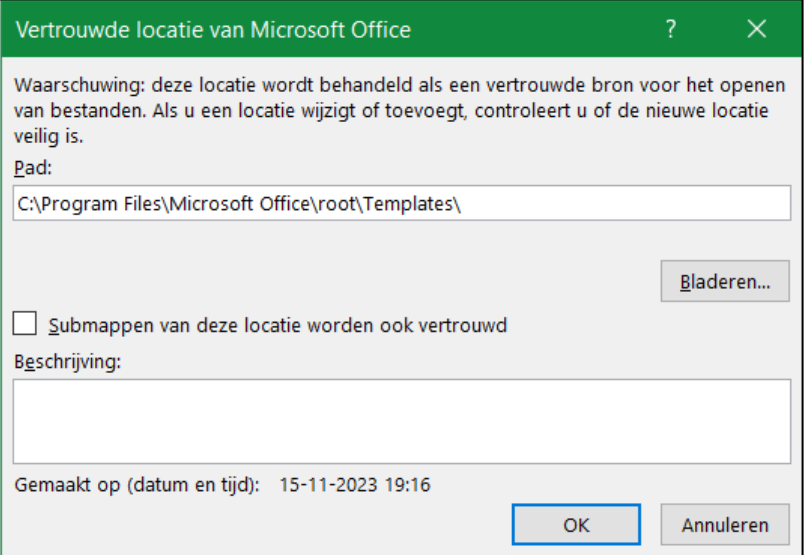

- Wijs met 'Bladeren' een map aan waarin de Excelbestanden vertrouwd worden (en dus macro's ingeschakeld zullen zijn).
- Zet zo nodig een vinkje bij de optie voor de submappen en klik op OK.
- Sluit vervolgens Excel af. Pas bij de volgende keer dat Excel gestart wordt, is het nieuw ingestelde beveiligingsniveau van kracht.
- Naderhand kunt u het beveiligingsniveau desgewenst weer terugzetten.

### **Manier 2**

Op [deze pagina](https://support.microsoft.com/nl-nl/topic/een-potentieel-gevaarlijke-macro-is-geblokkeerd-0952faa0-37e7-4316-b61d-5b5ed6024216) van Microsoft vind u hoe u in een paar stappen de macro's in het Excelbestand kunt inschakelen. Hieronder ziet u een (aan onze situatie aangepaste) screenshot van een deel van die pagina (november 2023). Bij deze manier gebruikt u de verkenner eerst. Daarná opent u pas het Excelbestand.

# Eén bestand deblokkeren

In de meeste gevallen kunt u macro's deblokkeren door de eigenschappen van het bestand als volgt te wijzigen:

- 1. Open Windows Verkenner en ga naar de map waarin u het bestand hebt opgeslagen.
- 2. Klik met de rechtermuisknop op het bestand en kies Eigenschappen in het contextmenu.
- 3. Schakel onder aan het tabblad Algemeen het selectievakje Blokkering opheffen in en selecteer OK.

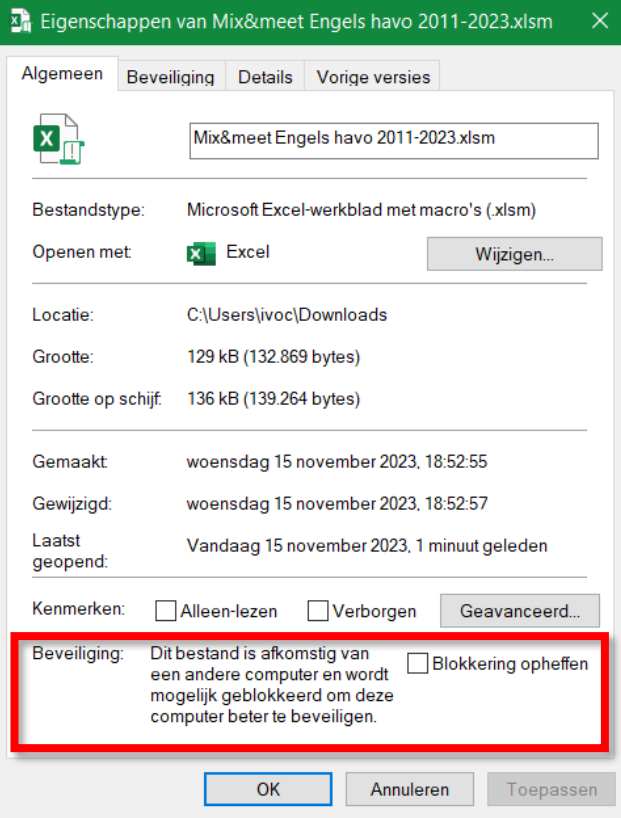